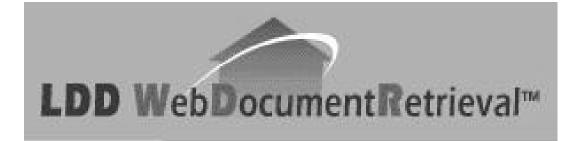

### **Step By Step Guide**

#### **Ontario Version**

MATERIAL PREPARED: December 2, 2004

LawyerDoneDeal Corp. 60A Wellesley Street West Toronto, ON M5S 3L2

(416) 367-0600 Hotline: 1 (800) 363 2253 Email: sales@ldd.com

#### **Copyright Information**

Copyright © 2004 by LawyerDoneDeal ("LDD") Corp. All rights reserved. No part of this publication may be transmitted, transcribed, reproduced, stored in any retrieval system or translated into any language or computer language in any form or by any means, mechanical, electronic, magnetic, optical, chemical, manual, or otherwise, without the prior written consent of LawyerDoneDeal Corp., 60A Wellesley Street West, Toronto, Ontario M5S 3L2.

This Guide is the property of LawyerDoneDeal Corp. and shall be returned immediately to LDD (plus any copies) upon request.

 LawyerDoneDeal Corp.
 60A Wellesley Street West Toronto, Ontario, Canada M5S 3L2

® TitlePLUS is a registered trademark of Lawyers' Professional Indemnity Company (LAWPRO) and LDD is an authorized licensee.

®LDD is a registered trademark of LawyerDoneDeal Corp.

<sup>TM</sup> LDD WebDocumentRetrieval is a trademark of LawyerDoneDeal Corp.

®Teraview is a registered trademark of Teranet Inc.

### LDD WebDocumentRetrieval<sup>™</sup>

### **STEP BY STEP GUIDE**

### **INDEX**

| Introduc | tion and Logging In                       | a)<br>b)<br>c)<br>d) | Introduction<br>Log in to LDD WebDocumentRetrieval<br>Log In Screen<br>Main Screen                                                                                                    | 1<br>2<br>3<br>5<br>7                            |
|----------|-------------------------------------------|----------------------|----------------------------------------------------------------------------------------------------|--------------------------------------------------|
| Step 1   | Obtain Mortgage Instructions              | a)<br>b)<br>c)       | Open the Mortgage Transaction<br>View Mortgage Details<br>Print Transaction Summary<br>Download Solicitor's Package<br>Download Selected Document From Solicitor's<br>Package<br>Download Public Documents                                                     | 7<br>8<br>10<br>11<br>14<br>15<br>16<br>17<br>18 |
| Step 2   | Obtain Pre-Approval from<br>TitlePLUS     | a)                   | Obtain Pre-Approval from TitlePLUS (Ontario)                                                                                                    | 19                                               |
| Step 3   | Prepare Mortgage (Optional)               |                      | Prepare (e-reg) Mortgage On Line (Ontario)<br>Import Charge/Mortgage to e-reg<br>Viewing the Status of Project Requests in e-reg<br>Viewing Project Instruments in e-reg<br>Mortgage Imported to Teraview Rejected<br>Prepare Paper Mortgage On Line (Ontario) | 21<br>25<br>27<br>30<br>32<br>33                 |
| Step 4   | Request Funds (If Required)               | a)<br>b)<br>c)       | Request Funds<br>Confirmation of Transfer of Funds<br>Mortgage Reposted by Mortgage Lender                                                                                                    | 37<br>42<br>43                                   |
| Step 5   | Close Transaction                         | a)<br>b)             | Click Closed Button<br>Click Not Closed Button                                                                                                    | 44<br>46                                         |
| Step 6   | Issue TitlePLUS Policy                    | a)                   | Issue TitlePLUS Policy                                                                                                    | 48                                               |
| Step 7   | Submit Final Report to<br>Mortgage Lender | a)                   | Submit Final Report to Mortgage Lender                                                                                                    | 49                                               |

### Introduction and Logging In

### a) INTRODUCTION

- Using the LDD WebDocumentRetrieval system, mortgage transactions are processed in the normal course, with the following exceptions:
  - Mortgage instructions are delivered to you electronically via LDD WebDocumentRetrieval – there is no need for couriers or faxed instructions.
  - The **Request for Funds** may be submitted to the mortgage lender electronically (if required by the mortgage lender).
  - The TitlePLUS<sup>®</sup> application may be submitted electronically via LDD **WebDocumentRetrieval** depending on lender requirements and the mortgage details are pre-populated into the TitlePLUS application, where available.
  - The mortgage may be prepared on line and once again, the mortgage details are pre-populated into the mortgage document.
  - The Report to Mortgage Lender may be submitted electronically to the mortgage lender, depending on lender requirements, and if so, the mortgage details are prepopulated.
  - The mortgage lender <u>may</u> not require that enclosures be included with the **Report to** Mortgage Lender. If so, copies of all relevant documents are to be retained in your file.
- You have the option of preparing the mortgage document via Online Mortgage Document Preparation in the LDD WebDocumentRetrieval system or using an alternate document preparation method.
- Mortgage transactions are otherwise prepared in accordance with the instructions provided by the mortgage lender.

TIP: Follow the applicable instructions detailed in Steps 1 to 7 to complete your mortgage transaction.

 If you are a RealtiPLUSWeb subscriber, you can import the mortgage details directly into either an existing RealtiPLUSWeb file or create a new file.

> IMPORTANT: You <u>must</u> review the instructions from the mortgage lender and complete the mortgage transaction in accordance with those instructions.

### b) LOG IN TO LDD WebDocumentRetrieval

1. To log in to LDD WebDocumentRetrieval, go to <u>www.lawyerdonedeal.com/dr</u>. The **Log In** screen will open.

|   | User ID*<br>Password<br>* Ontario lawyer | s use LSUC ID.                                                                          |
|---|------------------------------------------|-----------------------------------------------------------------------------------------|
|   | Financial Institutio                     | ns                                                                                      |
|   | Controls                                 | Financial Institutions Name                                                             |
|   | View New Home                            | Bank of Montreal                                                                        |
|   | Projects                                 | Canada Trust<br>CIBC                                                                    |
|   | View Financial                           | Citizens Bank                                                                           |
|   | Institutions                             | HSBC (Formally HongKong Bank of Canada)                                                 |
|   |                                          | Manulife Bank Royal Bank                                                                |
|   |                                          | Scotiabank                                                                              |
|   |                                          | Sun Life Trust Company or Sun Life Financial Trust Inc.                                 |
|   |                                          | TD Bank                                                                                 |
|   |                                          | Windsor Family Credit Union<br>Xceed Mortgage Corporation and Xceed Funding Corporation |
|   |                                          |                                                                                         |
|   |                                          |                                                                                         |
|   | Syster                                   | n Overview LDD Registration Request Password                                            |
| ſ | Title Minus                              | © 2002 LawyerDoneDeal Corp.                                                             |
|   |                                          |                                                                                         |

4. The **Main** screen will appear.

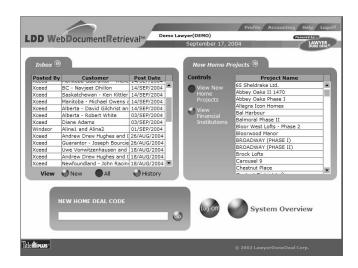

### c) THE LOG IN SCREEN

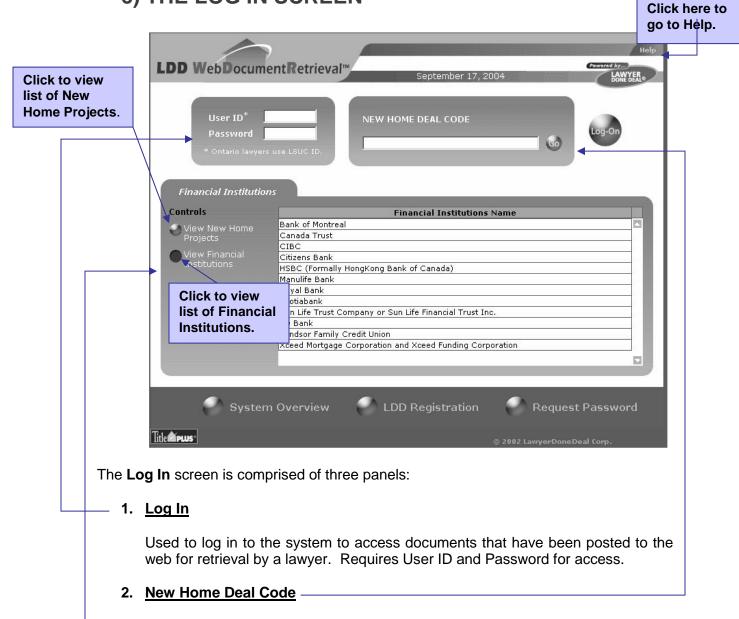

Used to access documents that have been posted to the web for retrieval by a lawyer for New Home deals. Requires a twenty-six digit password, provided by the vendor's lawyer, or User ID and password, for access.

#### 3. New Home/Financial Institutions

Includes lists of New Home Projects and Financial Institutions that have posted public documents to the web for retrieval by lawyers. Passwords are not required for access.

### c) THE LOG IN SCREEN (Cont'd)

There are three navigational buttons at the bottom of the Log In screen.

- 1. System Overview;
- LDD Registration; and
   Request Password.

| LDD WebDocume<br>User ID*<br>Password<br>* Ontario lawyers              | use LSUC ID,                                             | September 17, 2004<br>DEAL CODE                    | Help<br>Lowrend by:<br>Lowryers<br>bowryers<br>bowryer<br>bowryer<br>bowryer<br>bowryer<br>bowryer |
|-------------------------------------------------------------------------|----------------------------------------------------------|----------------------------------------------------|----------------------------------------------------------------------------------------------------|
| Controls<br>View New Home<br>Projects<br>View Financial<br>Institutions |                                                          | e Financial Trust Inc.                             |                                                                                                    |
| System<br>Title≰reus:<br>1. Click to go<br>to System<br>Overview.       | D Overview LDD F<br>2. Click to<br>register with<br>LDD. | Registration<br>© 2002<br>3. Cli<br>Reque<br>Passo | est                                                                                                    |

### d) MAIN SCREEN

After you have logged in to LDD WebDocumentRetrieval, the Main screen will appear.

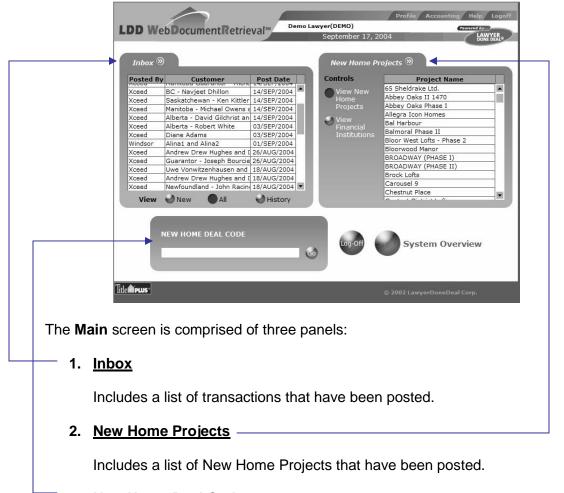

#### 3. <u>New Home Deal Code</u>

**TIP:** To expand either the **Inbox** or the **Financial Institutions** panel, click on located to the right of the heading on each panel.

#### Step 1a) OPEN THE MORTGAGE TRANSACTION

- 1. You will receive a fax from the mortgage lender entitled "Urgent Memo", advising that a transaction has been posted to **LDD Web DocumentRetrieval**<sup>™</sup> for you to retrieve.
- 2. Log in to LDD Web DocumentRetrieval. The Main screen will appear. The Inbox on the Main screen includes documents that have been posted to LDD Web DocumentRetrieval for you.

| Inbox   |                             | · · · · · · · · · · · · · · · · · · · | Financial Insti   |                                 |
|---------|-----------------------------|---------------------------------------|-------------------|---------------------------------|
| Posted  | 3y Customer                 | Post Date                             | Controls          | Financial Institutions Name     |
| Xceed   | Greg Plant and Patricia Pea | 10/JUN/2004 🔺                         | 🥌 View New        | Bank of Montreal                |
| Windsor | Cathy1 and Cathy2           | 18/MAY/2004                           | Home              | Canada Trust                    |
| Xceed   | Joan Lott                   | 14/MAY/2004                           | Projects          | CIBC                            |
| Thornwo | od Yeates, Jill             | 27/APR/2004                           |                   | Citizens Bank                   |
| Carouse | 9 GEDDIS                    | 26/APR/2004                           | View<br>Financial | HSBC (Formally HongKong Bank    |
| Xceed   | Brandon Woolford and Col    | 08/APR/2004                           | Institutions      | Canada)                         |
| Xceed   | Test Practiceb95-3          | 03/MAR/2004                           | Institutions      | Manulife Bank                   |
| Xceed   | Test Practiceb85-5          | 03/MAR/2004                           |                   | Royal Bank                      |
| Xceed   | Test Practicea75-3          | 03/MAR/2004                           |                   | Scotiabank                      |
| Xceed   | Narmin Feeling Good         | 02/MAR/2004                           |                   | Sun Life Trust Company or Sun L |
| Xceed   | Kimmi Cranky                | 01/MAR/2004                           |                   | Financial Trust Inc.            |
| Xceed   | Tester1 and Tester2         | 24/FEB/2004 💂                         |                   | TD Bank                         |
| h       |                             | 1                                     |                   | Windsor Family Credit Union     |
| View    | 🕑 New 🔵 All                 | 🕑 History                             |                   | Xceed Mortgage Corporation and  |

3. Place the cursor over the appropriate file in the **Inbox** so that the file is highlighted.

|            |                             |               | Controls     |                                                            |    |
|------------|-----------------------------|---------------|--------------|------------------------------------------------------------|----|
| Posted By  |                             | Post Date     | CUIICIUIS    | Financial Institutions Name                                | Ļ  |
| Xceed      | Greg Plant and Patricia Pea |               | 🥌 View New   | Bank of Montreal                                           | Į. |
| Windsor    | Cathy1 and Cathy2           | 18/MAY/2004   | Home         | Canada Trust                                               | ł  |
| Xceed      | Joan Lott                   | 14/MAY/2004   | Projects     | CIBC                                                       | ł  |
|            | Yeates, Jill                | 27/APR/2004   | View         | Citizens Bank                                              | ł  |
| Carousel 9 |                             | 26/APR/2004   | Einancial    | HSBC (Formally HongKong Bank of                            |    |
| Xceed      | Brandon Woolford and Coll   |               | Institutions | Canada)                                                    | 1  |
| Xceed      | Test Practiceb95-3          | 03/MAR/2004   |              | Manulife Bank                                              | ł  |
| Xceed      | Test Practiceb85-5          | 03/MAR/2004   |              | Royal Bank                                                 | 1  |
| Xceed      | Test Practicea75-3          | 03/MAR/2004   |              | Scotiabank                                                 |    |
| Xceed      | Narmin Feeling Good         | 02/MAR/2004   |              | Sun Life Trust Company or Sun Life<br>Financial Trust Inc. |    |
| Xceed      | Kimmi Cranky                | 01/MAR/2004   |              | TD Bank                                                    |    |
| Xceed      | Tester1 and Tester2         | 24/FEB/2004 🖵 |              | Windsor Family Credit Union                                | ľ  |
| 1          |                             |               |              |                                                            | 1  |
| View       | New All                     | History 🖌     |              | Xceed Mortgage Corporation and                             | Ľ  |

## Step 1a) OPEN THE MORTGAGE TRANSACTION (cont'd)

4. Click on the selected file and the Transaction Summary Screen will appear.

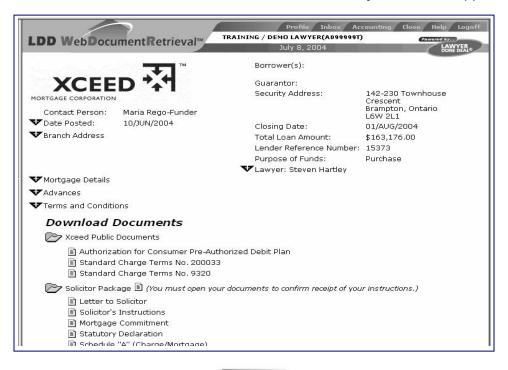

5. **Close** this screen by clicking on *Close* in the bottom left hand corner of the window. You will return to the **Main** screen.

**TIP:** You will receive an e-mail (or fax, if you do not have e-mail) if you fail to retrieve the **Solicitor's Package** within 48 hours of the package being posted to you or 7 business days prior to closing.

### Step 1b) VIEW MORTGAGE DETAILS

1. The top half of the Transaction Summary screen looks like this.

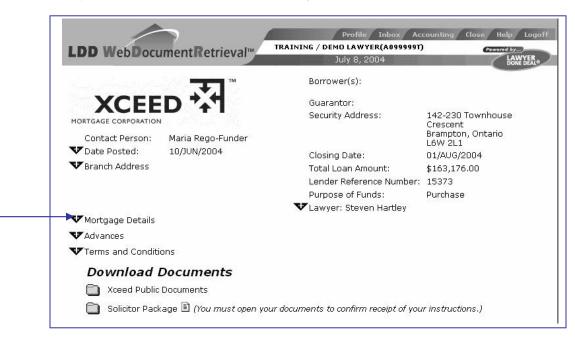

- 2. It contains all of the mortgage particulars that have been posted by the mortgage lender for the transaction.
- 3. To view details of the **Date Posted**, **Branch Address**, **Mortgage Details**, **Advances**, **Terms and Conditions** and **Lawyer Information**, **click** on the **V** symbol beside the section that you wish to expand.

#### Step 1b) VIEW MORTGAGE DETAILS (cont'd)

4. That section will then be expanded.

| The Charge/Mortgage is to be registered                         | with a Monthly payment frequency as follows |
|-----------------------------------------------------------------|---------------------------------------------|
| Title to be registered as:                                      | Sole (Test Practiceb95-3)                   |
| Approved Loan Amount:<br>Application Fee:<br>Fotal Loan Amount: | \$170,905.00<br>\$5,554.41<br>\$176,459.41  |
| Interest Rate:                                                  | 9.000%                                      |
| Principal & Interest Payment:<br>Tax Payment:                   | \$1,461.04<br>\$500.00                      |
| Interest Adjustment Date:<br>Interest Adjustment Amount:        | 01/MAR/2004<br>\$0.00                       |
| First Payment Date:                                             | 01/APR/2004                                 |
| Maturity/Renewal Date:                                          | 01/MAR/2007                                 |
| Interest Calculated:                                            | Semi-annually, not in advance               |

5. To minimize the section, **click** on the A symbol at the top left hand corner of the section. The section will collapse and the **Transaction Screen** will revert to its original format.

|                                   | Profile Inbox Ac                 | counting Close Help Logol                          |
|-----------------------------------|----------------------------------|----------------------------------------------------|
| LDD WebDocumentRetrieval          | TRAINING / DEMO LAWYER(A0999997) | Powered by                                         |
|                                   | July 8, 2004                     |                                                    |
|                                   | Borrower(s):                     |                                                    |
| XCEED ***                         | Guarantor:                       |                                                    |
| MORTGAGE CORPORATION              | Security Address:                | 142-230 Townhouse<br>Crescent<br>Brampton, Ontario |
| Contact Person: Maria Rego-Funder |                                  | L6W 2L1                                            |
| ♥Date Posted: 10/JUN/2004         | Closing Date:                    | 01/AUG/2004                                        |
| 🗸 Branch Address                  | Total Loan Amount:               | \$163,176.00                                       |
|                                   | Lender Reference Number:         | 15373                                              |
|                                   | Purpose of Funds:                | Purchase                                           |
|                                   | VLawyer: Steven Hartley          |                                                    |
| ✔ Mortgage Details                |                                  |                                                    |
| ✔ Advances                        |                                  |                                                    |
| Terms and Conditions              |                                  |                                                    |
| Download Documents                |                                  |                                                    |
| Xceed Public Documents            |                                  |                                                    |

### Step 1c) PRINT TRANSACTION SUMMARY

1. If you wish, you can print the Transaction Summary by clicking on File, Print on the Task bar.

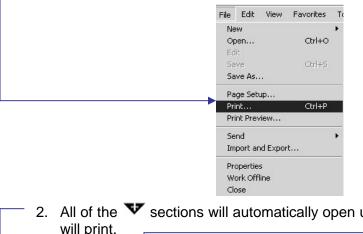

2. All of the  $\mathbf{v}$  sections will automatically open up and the Transaction Summary

|                                                          | Borrower(s):                                              | Joan Lott                                           |
|----------------------------------------------------------|-----------------------------------------------------------|-----------------------------------------------------|
| VOLD A                                                   | Guarantor:                                                |                                                     |
|                                                          | Security Address:                                         | 74 Ridgefield Court<br>Brampton, Ontario<br>L6P 1B3 |
| Contact Person: Dorothy Grabner                          | Closing Date:                                             | 26/MAR/2004                                         |
| ▼Date Posted: 12/MAR/2004                                | Total Loan Amount:                                        | \$178,640.00                                        |
| <br>Branch Address                                       | Lender Reference Number:                                  | 34429                                               |
| 18 King Street East                                      | Purpose of Funds:                                         | Refinance                                           |
| 10 Th Floor<br>Toronto, Ontario<br>M5C 1C4               | Lawyer: Donna Mason<br>Firm:<br>Address: 225-2 Robert Sp. | ark Elver                                           |
| Phone: (888) 811-6660<br>Fax: (888) 482-6544             | Mississauga, Ont<br>L4Z 1H8                               |                                                     |
|                                                          | Phone: (905) 273-5778<br>Fax: (905) 273-4456              |                                                     |
| 📥 Mortgage Details                                       |                                                           |                                                     |
| The Charge/Mortgage is to be registered with             | a Monthly payment frequency as                            | follows:                                            |
| Title to be registered as:                               | Sole (Joan Lott)                                          |                                                     |
| Approved Loan Amount:                                    | \$176,000.00                                              |                                                     |
| Application Fee:                                         | \$2,640.00                                                |                                                     |
| Total Loan Amount:                                       | \$178,640.00                                              |                                                     |
| Interest Rate:                                           | 7.600%                                                    |                                                     |
| Principal & Interest Payment:<br>Tax Payment:            | \$1,318.09<br>\$214.29                                    |                                                     |
| Interest Adjustment Date:<br>Interest Adjustment Amount: | 01/APR/2004<br>\$219.06                                   |                                                     |
|                                                          |                                                           |                                                     |

3. Return to the Transaction Summary screen and close the sections as applicable by clicking on the A symbol.

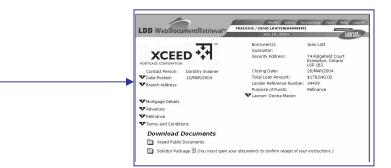

### Step 1d) DOWNLOAD SOLICITOR'S PACKAGE

| <ul> <li>To download the Solicitor's Package, click on the </li> <li>Solicitor's Package.</li> </ul>                                                       |
|----------------------------------------------------------------------------------------------------|
| Download Documents                                                                                                    |
| C Xceed Public Documents                                                                                                    |
| <ul> <li>Authorization for Consumer Pre-Authorized Debit Plan</li> <li>Standard Charge Terms No. 200033</li> <li>Standard Charge Terms No. 9320</li> </ul> |
| 🛅 Solicitor Package 🖺 (You must open your documents to confirm receipt of your instructions.)                                                              |

2. All of the documents within the **Solicitor's Package** folder will merge on the screen as a **pdf** document, which can then be saved or printed.

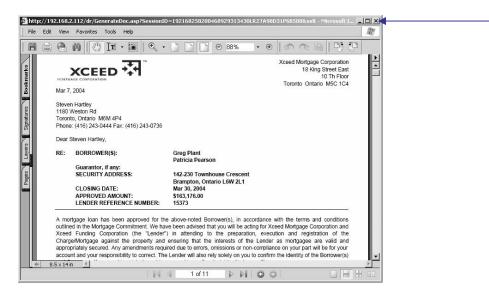

3. Click on the 🖾 on the top right corner of the screen (or click outside the pdf window) to exit from the document and return to the Transaction Summary screen.

### Step 1d) DOWNLOAD SOLICITOR'S PACKAGE (cont'd)

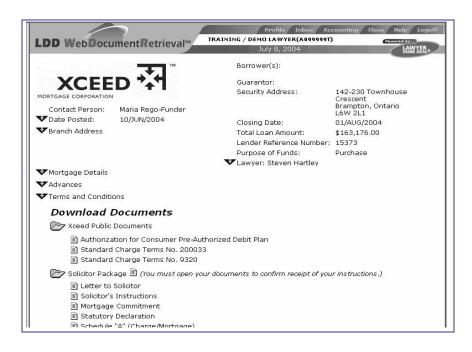

4. A red check mark will appear to the left of Retrieved on the Status Panel.

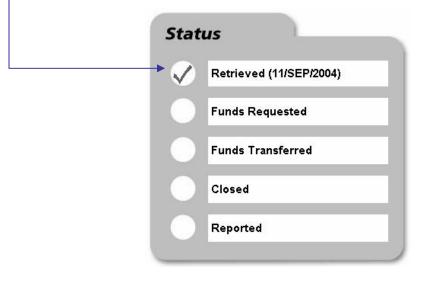

### Step 1d) DOWNLOAD SOLICITOR'S PACKAGE (cont'd)

5. You must have retrieved the **Solicitor's Package** in order to proceed with the next steps in the transaction which include submitting the TitlePLUS application for pre-approval (if required) or submitting the **Request for Funds** (if required). The following is a sample message that occurs if you have not retrieved the **Solicitor's Package** and clicked on the witten button for **Online Mortgage** 

**Document Preparation**:

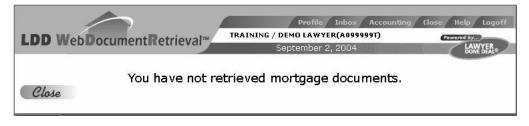

### Step 1e) DOWNLOAD A SELECTED DOCUMENT FROM SOLICITOR'S PACKAGE

- To produce one of the documents in the Solicitor's Package, open the Solicitor Package on the Transaction Summary screen by clicking on the left of Solicitor's Package.
- 2. The **Solicitor's Package** will open and display all documents contained in the package.

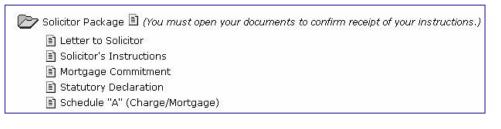

- 3. Click on beside the document that you want to download.
- 4. The document will download and appear on your screen as a **pdf** document, which can then be saved or printed.

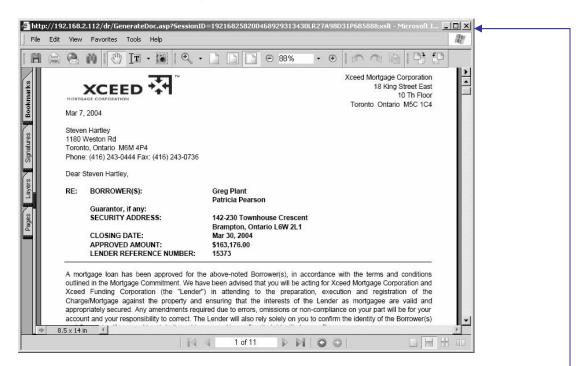

5. Click on in the top right corner of the screen of the downloaded document-(or click outside the pdf window) to exit from the document and return to the Transaction Summary screen.

### Step 1f) DOWNLOAD PUBLIC DOCUMENTS

1. To download the **Public Documents**, click on beside the mortgage lender's Public Documents. A list of public documents posted by the lender will open.

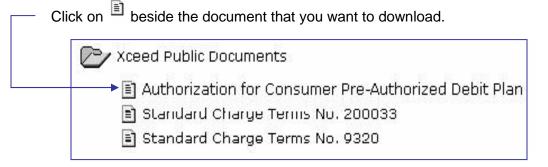

2. The document will appear on your screen as a **pdf** document, which can then be saved or printed.

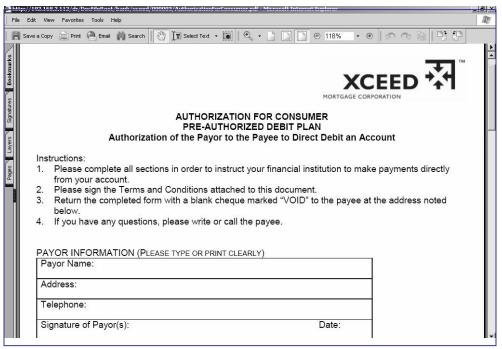

3. Click on in the top right corner of the screen (or click outside the **pdf** window) to exit from the document and return to the **Transaction Summary** screen.

### Step 1g) CONTROLS PANEL

- 1. The **Controls** panel on the bottom left side of the **Transaction Summary** screen contains five main sections, which are activated if required by the mortgage lender:
  - i. TitlePLUS®
  - ii. Online Mortgage Document Preparation
  - iii. Request for Funds
  - iv. Closed/Not Closed
  - v. Online Mortgage Report Preparation

|    | ontrols                              |
|----|--------------------------------------|
|    | Title PLUS® Help                     |
| SE | Online Mortgage Document Preparation |
|    | Request For Funds                    |
| 6  | Closed Not Closed                    |
| VI | Online Mortgage Report Preparation   |
|    |                                      |

**TIP:** If the mortgage lender does not require that an item be completed on the Controls panel, then that item will be grayed out.

- 2. Complete the mortgage transaction by completing each of the tasks listed on the **Controls** panel, working from the top to the bottom.
- 3. The buttons to the left of each section will change after you have completed each section. The buttons will change to buttons and the buttons will change to buttons as each task is completed.
- 4. You must have downloaded the **Solicitor's Package** prior to completion of the TitlePLUS application for pre-approval or **Online Mortgage Document Preparation**.
- 5. To prepare the **Request for Funds**, you must have downloaded the **Solicitor's Package** and obtained pre-approval from TitlePLUS (if required by the mortgage lender).
- 6. To prepare the **Online Mortgage Report**, you must click Closed and have issued the TitlePLUS policy (if required by the mortgage lender).

### Step 1h) STATUS PANEL

- 1. The **Status** panel on the bottom right side of the **Transaction Summary** screen contains five main sections:
  - i. Retrieved
  - ii. Funds Requested
  - iii. Funds Transferred
  - iv. Closed
  - v. Reported

|                             | Retrieved (12/JUL/2004) |
|-----------------------------|-------------------------|
| Ø                           | Funds Requested         |
| Ø                           | Funds Transferred       |
| <br>$\rightarrow \emptyset$ | Closed                  |
|                             | Reported                |

**TIP:** As each step in the transaction is successfully completed a red check mark will appear to the left of the applicable section. If the mortgage lender does not require that an item be completed on the Status panel, that item will be grayed out

2. As with the **Controls** panel, you must work from the first section to the last. The system will not allow you to proceed to the next section until the previous section has been completed and a red check mark appears in the circle to the left of that section.

### Step 1i) CONFIRMATION THAT DATA HAS BEEN RETRIEVED

- 1. After you have downloaded the **Solicitor's Package**, the **Status** panel will indicate that the data has been retrieved by adding a red checkmark to the left of **Retrieved**.
- 2. The date that the **Solicitor's Package** was retrieved will also be displayed in the **Retrieved** section on the **Status** panel. —

| St            | atus                    |
|---------------|-------------------------|
| $\rightarrow$ | Retrieved (15/JUL/2004) |
|               | Funds Requested         |
|               | Funds Transferred       |
|               | Closed                  |
| 6             | Reported                |

### Step 2 a) OBTAIN PRE-APPROVAL FROM TITLEPLUS®

1. **Click** to the left of the TitlePLUS logo on the **Controls** panel (if available in your jurisdiction).

|   | Controls                             |
|---|--------------------------------------|
| , | Title PLUS® Help                     |
|   | Online Mortgage Document Preparation |
|   | Request For Funds                    |
|   | Closed Oursed Not Closed             |
|   | Online Mortgage Report Preparation   |

2. Please note that for Ontario transactions, you cannot transmit information from LDD WebDocumentRetrieval<sup>™</sup> to an existing TitlePLUS policy. You

must create your application by clicking on in LDD WebDocumentRetrieval (if available) to prepare the TitlePLUS application.

- 3. If it is a purchase transaction, a message pops up to ask if the purchaser requires a TitlePLUS policy in addition to the lender's policy. If yes, a TitlePLUS purchase policy application will open. If no, a message to contact TitlePLUS will appear.
- 4. Once you click would be automatically linked to the appropriate TitlePLUS policy application window where you can proceed to complete the TitlePLUS application.

| TitlePLUS.LawyerDonel                                                                   |                                                                                                    | Internet Explor                                                         | er                                         |                |                              |
|-----------------------------------------------------------------------------------------|----------------------------------------------------------------------------------------------------|-------------------------------------------------------------------------|--------------------------------------------|----------------|------------------------------|
| File Edit View Favorites                                                                |                                                                                                    |                                                                         |                                            |                |                              |
| (G sak + (S) + 🗶                                                                        | 😰 🏠 🔎 Searc                                                                                                    | h 👷 Favorites                                                           | 🕐 Meda                                     | 0.3            | X · 📃                        |
| Address 🕷 https://titleplus.law                                                         | vyerdonedeal.com/uat/app                                                                                                    | EditResaleXSL10.a                                                       | p?init=Yes&SessionID                       | =2161912489072 | 2004123418255 🛩 🛃            |
| Powered by                                                                              | ) TitlePLU                                                                                                    |                                                                         |                                            |                | Title                        |
| DONE DEAL                                                                               |                                                                                                    | Lawyer Name: T<br>Browse                                                | RAINING / DEMO L                           | AWYER(LSUC)    | No.: A0999999T)<br>Main Page |
| TitlePLUS Applicat                                                                      | tion                                                                                                    | Revoke                                                                  | Request Policy                             | Save           | Delete Ca                    |
| Application Status: Pre<br>Documents                                                    | Draft Policy<br>Acknowledg<br>Schedule 'A                                                                                                    |                                                                         |                                            |                |                              |
| Documents                                                                               | Approved<br>Draft Policy<br>Acknowledg<br>Schedule 'A<br>Purchaser D<br>Confirmatio<br>D ILA Waiver<br>Invoice<br>Summary of                                                                                 | ocuments Pac<br>n to Lender(s)                                          | kage                                       |                |                              |
| Documents                                                                               | Approved<br>Draft Policy<br>Acknowledg<br>Schedule 'A<br>Purchaser D<br>Confirmatio<br>ILA Waiver<br>Invoice<br>Summary of<br>tion                                                                           | ocuments Pac<br>n to Lender(s)<br>Application                           | kage                                       |                |                              |
| Documents                                                                               | Approved<br>D Draft Policy<br>D Acknowledg<br>Schedule 'A<br>P Purchaser D<br>Confirmatio<br>D LA Waiver<br>D Invoice<br>D Summary of<br>tion<br>Certificate of Ti<br>e Checklist<br>mations                 | ocuments Pac<br>n to Lender(s)<br>Application<br>tle                    | kage                                       | ers are resolv | red 🏹                        |
| Documents  Basic Informat  Due Diligence/ Policy Issuance Config                        | Approved<br>D Draft Policy<br>D Acknowledg<br>Schedule 'A<br>P Purchaser D<br>Confirmatio<br>D LA Waiver<br>D Invoice<br>D Summary of<br>tion<br>Certificate of Ti<br>e Checklist<br>mations                 | ocuments Pac<br>n to Lender(s)<br>Application<br>tle<br>klist and confi | kage                                       | ers are resolv | red <b>V</b>                 |
| Documents  Basic Informat  Due Diligence/ Dolicy Issuance Confir Please open the TitleP | Approved<br>D Draft Policy<br>D Acknowledg<br>Schedule A<br>Purchaser D<br>Confirmatio<br>I LA Waiver<br>I Invoice<br>Summary of<br>tion<br>Certificate of Ti<br>e Checklist<br>mations<br>LUS Issuance Chec | ocuments Pac<br>n to Lender(s)<br>Application<br>tle<br>klist and confi | kage<br>rm that all matter<br>33/APR/2002) | ers are resolv | red V                        |

# Step 2a) OBTAIN PRE-APPROVAL FROM TITLEPLUS<sup>®</sup> (cont'd)

- 5. The mortgage details will be pre-populated into your TitlePLUS application.
- 6. Obtain pre-approval from TitlePLUS and save your TitlePLUS application prior to exiting from the TitlePLUS system.
- 7. Return to LDD WebDocumentRetrieval. The TitlePLUS Application Number will appear on the top of the **Transaction Summary** screen, on the **Request for Funds** and **Report to Mortgage Lender**.
- 8. Note that the we button has changed to a we button to the left of TitlePLUS on the **Controls** panel.

| Contro       | ols           |                |          |
|--------------|---------------|----------------|----------|
| 🐼 Tit        | le 🛩 plu      | S®             | Help     |
| SEND Onli    | ne Mortgage [ | Document Prej  | paration |
|              | quest For Fur | nds            |          |
| Confield Cla | osed 💮        | Not Close      | ed       |
| View Onlin   | ne Mortgage F | Report Prepara | ation    |
| -            |               |                |          |

## Step 3a) PREPARE (e-reg) MORTGAGE ON LINE (Ontario)

| 1. | Click beside Online Mortgage Document Preparation on the Controls panel.                                                                                                    |
|----|----------------------------------------------------------------------------------------------------|
|    | Controls                                                                                                    |
|    | Title PLUS®                                                                                                    |
|    | Online Mortgage Document Preparation                                                                                                    |
|    | CONFIRM Request For Funds                                                                                                    |
|    | Closed ONTRAD Not Closed                                                                                                    |
|    | Online Mortgage Report Preparation                                                                                                    |
|    |                                                                                                    |
| 2. | The Mortgage Preparation screen will appear.                                                                                                    |
|    | LDD WebDocumentRetrieval <sup>™</sup> Demo Lawyer(DEMO) Close Help Logoft<br>July 15, 2004                                                                                                    |
|    | Use E-Reg?                                                                                                    |
|    | PIN       (Please input the PIN as xxxxx-xxxx)         Principal       \$120,510.00         First Payment Date       01/AUG/2009         Currency       Cdn\$ Image: Cdn\$ Image: Cdn\$ Image |
|    | Save Prepare Document Refresh                                                                                                    |
|    | Close                                                                                                    |
| 3. | <b>Click</b> on the box to the right of the " <b>Use E-Reg?</b> " field on the <b>Mortgage</b> – <b>Preparation</b> screen. A check mark will appear.                                                                                                    |

4. Fill in the PIN(s) in the format indicated (xxxxx-xxxx, xxxxx-xxxx). Be sure to insert a comma between the PIN(s) if there are multiple PIN(s).

## Step 3a) PREPARE (e-reg) MORTGAGE ON LINE (Ontario) (cont'd)

- 5. **Confirm** that the correct information has been completed in the mortgage details section by comparing it to the mortgage details provided on the **Transaction Summary** screen and **Instructions to Solicitor**.
- Save the information by clicking on Save at the bottom of the Mortgage
   Preparation screen. If you do not click on Save before clicking on

, the following message will appear:

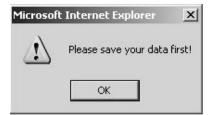

7. Click and then save the data by clicking on Save on the Mortgage Preparation screen.

|                    | [                                     | Use E-Reç                     | <b>₽</b> ?              |
|--------------------|---------------------------------------|-------------------------------|-------------------------|
| PIN                | <br>(Please input the PIN as xx:      | (xx-xxxx, xxxxx-xxxx)         |                         |
| Principal          | \$120,510.00                          | First Payment Date            | 01/SEP/2004 🔟           |
| Currency           | Cdn\$ -                               | Last Payment Date             | 01/AUG/2009 🔟           |
| Payment            | \$898.23                              | Interest Adjustment Date      | 01/AUG/2004 🔟           |
| Interest Rate      | 7.550%                                | (Eg., 8.25%, Prime + 3, or fi | reeform text)           |
| Calculation Period | Semi-annually, not in                 | (Eg., half-yearly not in adva | nce, or freeform text)  |
| Payment Date       | First day of each mor                 | (Eg., 31 days, or freeform te | ext)                    |
| Payment Frequency  | Monthly                               |                               |                         |
| Balance Due Date   | 01/AUG/2009                           | (Eg., 1997/11/30, "On Dem     | and", or freeform text) |
| Std Chg Terms      | 200033                                |                               |                         |
| Insurance          | Full insurable value                  |                               |                         |
| Guarantor          |                                       |                               |                         |
|                    |                                       |                               |                         |
|                    | Save Prepare I                        | Document Refresh              |                         |
|                    | · · · · · · · · · · · · · · · · · · · |                               |                         |

## Step 3a) PREPARE (e-reg) MORTGAGE ON LINE (Ontario) (cont'd)

9. A File Download screen will appear. Answer the question "Would you like to open the file or save it to your computer?" by clicking Save.

| ? | Some files can harm your computer. If the file information below<br>looks suspicious, or you do not fully trust the source, do not open or<br>save this file. |
|---|----------------------------------------------------------------------------------------------------|
|   | File name:48259_Vonwitzenhausen.xml                                                                                                    |
|   | File type: XML Document                                                                                                    |
|   | From: 192.168.2.112                                                                                                    |
|   | Would you like to open the file or save it to your computer? Open Save Cancel More Info                                                                       |
|   |                                                                                                    |
|   | Always ask before opening this type of file                                                                                                    |
|   |                                                                                                    |

10. A **Save As** screen will appear. **Save** the file on your hard drive. You can remame the file by highlighting the file name and typing over it. You must save the file as an **xml** file. **Click** Save

| Save As<br>Save in:                              | Desktop                                                                                                    |   | ?×:  |   |
|--------------------------------------------------|----------------------------------------------------------------------------------------------------|---|------|---|
| Recent<br>Desktop<br>My Documents<br>My Computer | My Documents<br>My Computer<br>My Network Places<br>CAKEsoft Programs<br>Teraview 5.2<br>DDJUST<br>Cathy's Workspace<br>DATA<br>DOCS<br>FORMS<br>MASTERS<br>WORKDIR |   |      |   |
| My Network<br>Places                             | File name: Xceed_80490_xml                                                                                                    | • | Save | • |

11. The **Document Preparation** screen will appear and your Charge/Mortgage is ready to be imported into e-reg after you log in to Teraview®.

## Step 3b) IMPORT CHARGE/MORTGAGE TO E-REG<sup>™</sup> (ONTARIO)

- 1. **Prepare** e-reg Charge/Mortgage (see instructions on Step 3a).
- 2. Log in to Teraview<sup>®</sup>, open the e-reg main window and open a docket.
- 3. Click on Projects on the menu bar.

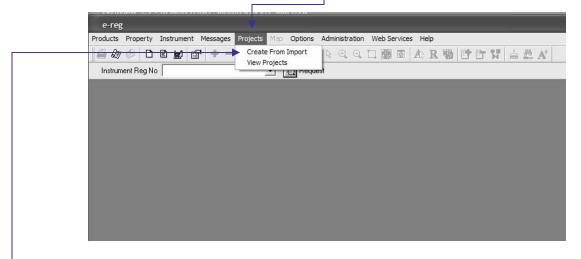

-4. Select Create from Import. The Select Import File(s) dialog box opens.

| File Name: | Project Name: |
|------------|---------------|
|            |               |
|            |               |

- 5. Locate and open the folder with your xml file from your hard drive by clicking on M.
- 6. The **Select File to Import dialog box** opens. Browse to find the file that you saved when you prepared the e-reg Charge/Mortgage in the section entitled **PREPARE E-REG CHARGE/MORTGAGE** and highlight the file.

### Step 3b) IMPORT CHARGE/MORTGAGE TO E-REG<sup>™</sup> (ONTARIO) (cont'd)

- 7. You can keep the default **File Name**, which is the name of your **xml** file or you can change it by **clicking** inside the box and **keying** over the default name. The name can be up to thirty characters or combination of characters, numbers and symbols.
- 8. Click Open. The Select Import Files(s) dialog box opens with a check mark beside the file that you selected in Step 6.

| File Name: | Project Name:          |
|------------|------------------------|
|            |                        |
|            |                        |
|            |                        |
|            | Submit Cancel <u>H</u> |

9. Click

Submit

, which will then submit the file to e-reg<sup>™</sup>.

- 10. You will see the **Status Bar** change to show **Importing File(s)...** which is your progress indicator.
- 11. Once your project has been submitted, you will see a **System Message** such as, "Project 'Xceed\_50338\_Bourcier' has been successfully submitted. Request ID is '2546'". You can take note of this number for later reference.

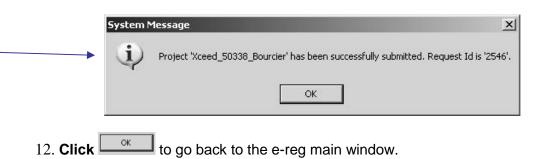

## Step 3c) VIEWING THE STATUS OF PROJECT REQUESTS IN E-REG™ (ONTARIO)

1. **Open** the e-reg main window. **Click** Projects in the main menu.

|              |              | Projects Map Options |               |               |               |               |               |
|--------------|--------------|----------------------|---------------|---------------|---------------|---------------|---------------|
| 2 🖉 🗅 🛙      | ) 🖌 😭 🖊 –    | Create From Import   |               |               | A R W         | P C S         | à 🏝 ,         |
| ument Reg No |              |                      | est           |               |               |               |               |
|              | <del>,</del> |                      |               |               |               |               |               |
|              |              |                      |               |               |               |               |               |
|              |              |                      |               |               |               |               |               |
|              |              |                      |               |               |               |               |               |
|              |              |                      |               |               |               |               |               |
|              |              |                      |               |               |               |               |               |
|              |              |                      |               |               |               |               |               |
|              |              |                      |               |               |               |               |               |
|              |              |                      |               |               |               |               |               |
|              |              |                      |               |               |               |               |               |
|              |              |                      |               |               |               |               |               |
|              |              |                      | View Projects | View Projects | View Projects | View Projects | View Projects |

2. Click on View Projects and the View Projects window will open.-

| View Projects |                 |           |                      |
|---------------|-----------------|-----------|----------------------|
| Project Name  | Туре            | Docket Id | Creation Date        |
| E charge      | Charge/Mortgage |           | Sep 1, 2004 10:20 AM |
|               |                 |           |                      |

### Step 3c) VIEWING THE STATUS OF PROJECT REQUESTS IN E-REG<sup>™</sup> (ONTARIO) (cont'd)

3. Right click on Project Name and select View Requests.

-

| ect Name                                                      | Туре | Docket | ld    | Creation Date        |
|---------------------------------------------------------------|------|--------|-------|----------------------|
| harg<br>View Requests<br>View Instrument<br>Delete<br>Refresh | s    | DEMON  | STRAT | Sep 1, 2004 10:20 AM |

4. The **Requests Against Projects** window opens. The **Request ID**, **Request Type** and **Last Action** including the date and time are displayed.

| Request ID | Request Type | Last Action                      |
|------------|--------------|----------------------------------|
| 2598       | Create       | Completed on Sep 1, 2004 10:21AM |
|            |              |                                  |
|            |              |                                  |
|            |              |                                  |
|            |              |                                  |
|            |              |                                  |
|            |              |                                  |
|            |              |                                  |
|            |              |                                  |

#### Step 3c) VIEWING THE STATUS OF PROJECT REQUESTS IN E-REG<sup>™</sup> (ONTARIO) (cont'd)

- 5. If your project is in any status other than "**Completed**" or **Queued**" you can **right click** on the project **Request ID** and **select View Errors**.
- 6. If your project displays a **Completed with Errors** or **Rejected** status, check that all of your entries in Ldd WebDocumentRetrieval<sup>™</sup> are complete and accurate. If you locate an error or any missing information, you can correct it and go through the export to e-reg process again.

#### Step 3d) VIEWING PROJECT INSTRUMENTS IN E-REG™ (ONTARIO)

- If the import to e-reg has been accepted, the Charge/Mortgage details will have been completed from the information that was exported by LDD WebDocumentRetrieval <sup>™</sup>.
- 2. You will then need to **complete** the e-reg Charge/Mortgage in the same way as for any other mortgage transaction by filling in the necessary fields that were not exported (for example, the <u>Family Law Act</u> statements will have to be completed).
- 3. To view and edit documents after import to e-reg, complete the following steps:
  - i. **Open** the **Docket** for the document.
- e-reg Products Property Instrument Messages Projects Map Options Administration Web Services Help Search for POA D Cx +0 🚔 🕼 🗇 🖸 ₩ R Q Q I B B A R B F F V A & A View Details 🔹 👸 Request Instrument Reg No Create New... View In Progress Add Remove Add Property Range Forward... Remove Signature... Register... Add To Docket... Writs Reports.. Courier Request
- ii. Click on the Instrument button on the tool bar.

- iii. Select View in Progress.
- iv. The **Instruments in Progress** window will open. All **In Progress** documents attached to the opened docket are displayed. The **Name** of the document, the **Type** of document and the **Last Action** on the document are shown in this window.

**TIP:** If the document is not displayed in the **Instruments in Progress** window after being **Completed** in e-reg, open another docket, then return to the correct docket and the document will then be displayed.

## Step 3d) VIEWING PROJECT INSTRUMENTS IN E-REG<sup>™</sup> (ONTARIO) (cont'd)

| Instruments In Progress |                 | - D ×                        |
|-------------------------|-----------------|------------------------------|
| Name                    | Туре            | Last Action                  |
| CHARGE RE: DEMONSTRATI  | Charge/Mortgage | Created on Sep 1, 2004 10:21 |

v. **Double click** on the document that you wish to view or edit. The document will be displayed.

| Properties                                                                                                    | Properties                                                                                                    |  |  |
|----------------------------------------------------------------------------------------------------|----------------------------------------------------------------------------------------------------|--|--|
| Chargor                                                                                                    | PIN Status Address                                                                                                    |  |  |
| <ul> <li>2 Chargee</li> <li>3 Charge Provisions</li> <li>3 Charge Provisions</li> <li>4 Message(s)</li> <li>4 Message(s)</li> <li>4 Signatories</li> <li>5 Document Identification</li> <li>5 Schedules</li> </ul> | <ul> <li>25063 - 0210 A 1430 Summerhill Crescent 0AKVILLE</li> <li>PCL 12-1, SEC 20M586 ; LT 12, PL 20M586 , S/T H551579, H587919 ; S/T H551071</li> <li>0AKVILLE</li> </ul> |  |  |

vi. **Complete** the document for signature and registration.

### Step 3e) MORTGAGE IMPORTED TO TERAVIEW<sup>®</sup> REJECTED (ONTARIO)

1. If the import has been rejected, you will need to find out why. To do this, **double click** on the **Request ID**. This will show you the **View Errors Against Request** screen which will list errors encountered during this import.

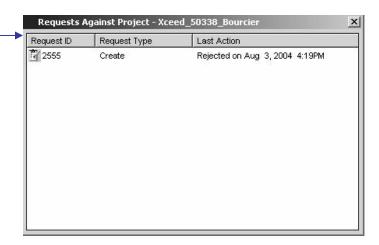

2. See the screen below with a sample error report.

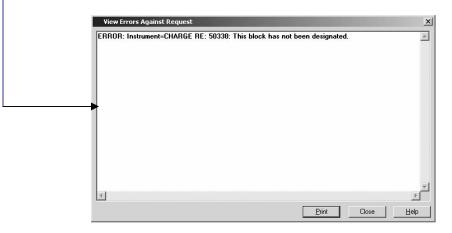

3. Correct the error in the document and re-submit the document to e-reg<sup>™</sup>.

#### Step 3f) PREPARE PAPER MORTGAGE ON LINE (ONTARIO) (OPTIONAL)

1. Click beside Online Mortgage Document Preparation on the Controls panel.

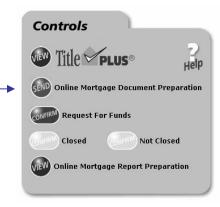

2. The Mortgage Preparation screen will appear.

| Legal Description  | ulan 00 a nt lat 474                      |                                                     |               |  |  |
|--------------------|-------------------------------------------|-----------------------------------------------------|---------------|--|--|
| Legal Description  | plan 20 s pt lot 474<br>city of stratford |                                                     | <u> </u>      |  |  |
|                    |                                           |                                                     | ¥             |  |  |
| Principal          | \$120,510.00                              | First Payment Date                                  | 01/SEP/2004 🔟 |  |  |
| Currency           | Cdn\$ 💌                                   | Last Payment Date                                   | 01/AUG/2009 🔟 |  |  |
| Payment            | \$898.23                                  | Interest Adjustment Date                            | 01/AUG/2004 🔟 |  |  |
| Interest Rate      | 7.550%                                    | (Eg., 8.25%, Prime + 3, or freeform text)           |               |  |  |
| Calculation Period | Semi-annually, not in                     | (Eg., half-yearly not in advance, or freeform text) |               |  |  |
| Payment Date       | First day of each mor                     | (Eg., 31 days, or freeform text)                    |               |  |  |
| Payment Frequency  | Monthly                                   |                                                     |               |  |  |
| Balance Due Date   | 01/AUG/2009                               | (Eg., 1997/11/30, "On Demand", or freeform text)    |               |  |  |
| Std Chg Terms      | 9320                                      |                                                     |               |  |  |
| Insurance          | Full insurable value                      |                                                     |               |  |  |
| Guarantor          |                                           |                                                     |               |  |  |
|                    | Devel Develop                             | Designed I Defended                                 |               |  |  |
|                    | Save Prepare I                            | Document Refresh                                    |               |  |  |

3. <u>**Do not**</u> click on the box to the right of the "Use E-Reg?" field. If this box has been checked, be sure to uncheck it.

### Step 3f) PREPARE PAPER MORTGAGE ON LINE (ONTARIO) (OPTIONAL) (cont'd)

- 4. <u>**Do not**</u> insert Property Identification Number(s) on this screen. They are inserted on the merged Charge/Mortgage after clicking on <u>Prepare Document</u>,
- 5. **Insert** the legal description.
- 6. Confirm that the correct information has been completed in the mortgage details section by comparing it to the mortgage details provided on the **Transaction Summary** screen and **Instructions to Solicitor**.
- 7. Save the information prior to **clicking** on **Save** at the bottom of the **Mortgage Preparation** screen. If you do not click on **Save** before clicking on

| Prepare Document | ] at the bottom of the screen, the following message will |
|------------------|-----------------------------------------------------------|
|                  | at the bottom of the screen, the following message will   |
| appear:          |                                                           |

| e your dal | ta first! |
|------------|-----------|
|            |           |
|            |           |
|            |           |
|            |           |

- 8. Click and then save the data by clicking on Save on the Mortgage preparation screen, then click on Prepare Document and the POLARIS Charge/Mortgage will appear on the screen.
- 9. The Charge/Mortgage will have the mortgage details completed from the information that was delivered to the LDD **WebDocumentRetrieval™** system by the lender including:
  - a. Legal Description;
  - b. Interest/Estate Charged;
  - c. Standard Charge Terms;
  - d. Principal Amount;
  - e. Interest Rate;
  - f. Calculation Period;
  - g. Interest Adjustment Date;
  - h. Payment Date and Period;
  - i. First Payment Date;
  - j. Last Payment Date;
  - k. Amount of Each Payment;
  - I. Balance Due Date;
  - m. Insurance;

## Step 3f) PREPARE PAPER MORTGAGE ON LINE (ONTARIO) (OPTIONAL) (cont'd)

- n. Chargors;
- o. Chargor's Address for Service;
- p. Chargee;
- q. Charge's Address for Service;
- r. Municipal Address of Property; and
- s. Document Prepared By.

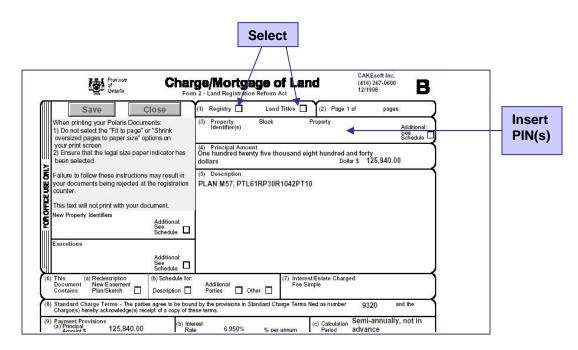

- 10. You will need to complete the Mortgage in the same way as for any other mortgage transaction by filling in the necessary fields that were not pre-populated (for example, the <u>Family Law Act</u> statements will have to be completed and the legal description may have to be amended).
- 11. **Save** the data entered in to the Mortgage by **clicking** in the top left corner of the Mortgage. The information that has been added to the document will be saved to the file.

### Step 3f) PREPARE PAPER MORTGAGE ON LINE (ONTARIO) (OPTIONAL) (cont'd)

12. Print the Mortgage by clicking on File, Print as for any other Adobe® Acrobat<sup>®</sup> document. Make sure that the document will be printed on legal size paper and that the fit to page option has not been selected.

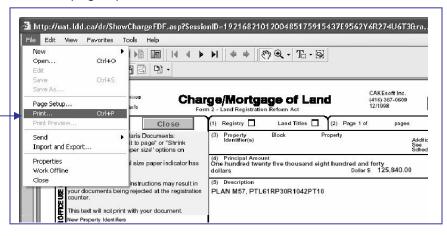

13. Click on **File**, **Close** to return to the **Document Preparation** screen or click in the top right corner of the screen (or click outside the **pdf** window) to exit from the document and return to the **Document Preparation** screen.

| PIN                | 22323-3443              |                               | 1.5                  |
|--------------------|-------------------------|-------------------------------|----------------------|
| Legal Description  | PLAN M57, PTL61RP30R104 | +2PT10                        | 2                    |
| Principal          | \$ 125,840.00           | First Payment Date            | 01/MAY/2004 🗹        |
| Currency           | Cdn\$ 🛩                 | Last Payment Date             | 01/APR/2009 📴        |
| Payment            | \$ 877.52               | Interest Adjustment Date      | 01/APR/2004 🖸        |
| Interest Rate      | 6.950%                  | (Eg., 8.25%, Prime + 3, or fr | eeform text)         |
| Calculation Period | Semi-annually, not in   | (Eg., half-yearly not in adva | nce, or freeform te> |
| Payment Date       | First day of each mor   | (Eg., 31 days, or freeform te | ext)                 |
| Payment Frequency  | Monthly                 |                               |                      |
| Balance Due Date   | 01/APR/2009             | (Eg., 1997/11/30, "On Dema    | and", or freeform te |
| Std Chg Terms      | 9320                    |                               |                      |
| Insurance          | Full insurable value    |                               |                      |
| Guarantor          |                         |                               |                      |
| 0000-0000-000      |                         | Document Refresh              |                      |
|                    |                         |                               |                      |
| Close              |                         |                               |                      |

14. Click *Close* at the bottom left hand corner of the **Document Preparation** screen to return to the **Transaction Summary** screen.

### Step 4a) REQUEST FUNDS

1. To submit the **Request for Funds** to the mortgage lender, **click** to the left of **Request for Funds** on the **Controls** panel.

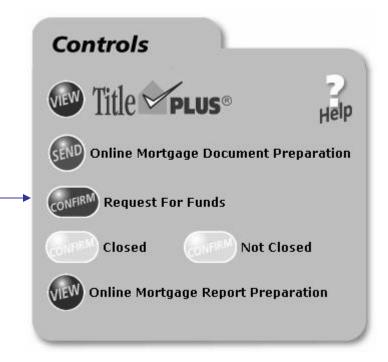

2. The Solicitor's Request for Funds will appear.

| } | <u>DELIVERY OF FUNDS</u><br>Xceed Mortgage Corporation and Xceed Funding Corporation do <u>not</u> issue cheques. Please make su<br>"Solicitor's Request For Funds" is <u>sent</u> by 12:00 pm EST four (4) business days prior to closing.<br>Failure to do so will delay the currently scheduled closing date. |
|---|----------------------------------------------------------------------------------------------------|
|   | Funds are requested for closing on <u>25/JUN/2004</u> .                                                                                                    |
| ſ | Wire funds to my/our Trust Account:                                                                                                    |
|   | Name of Trust Account 1234567                                                                                                    |
|   | Branch #(5 digits) 123 Institution # 321 Account # 312                                                                                                    |
|   | Branch Name and Address 3123                                                                                                    |
| L |                                                                                                    |
|   | It is confirmed that:                                                                                                    |
|   | Joseph Bourcier                                                                                                    |
|   | is/are on title/will be on title as:                                                                                                    |
|   | Spouses - Joint Tenants                                                                                                    |

### Step 4a) REQUEST FUNDS (cont'd)

|      | <ul> <li>TIP: In order to submit the Solicitor's Request for Funds, you must have completed all of the lender's requirements as set out in the Instructions to Solicitor. For example, some mortgage lenders require that you must have completed the following:</li> <li>Downloaded the Solicitor's Package; and</li> <li>Obtained pre-approval from TitlePLUS.</li> </ul>                                                                                                    |
|------|----------------------------------------------------------------------------------------------------|
| 3.   | If you have not complied with the requirements of the mortgage lender, for example, obtaining pre-approval from TitlePLUS, a message will appear in red at the top of the <b>Solicitor's Request for Funds</b> when you click at the bottom of the <b>Solicitor's Request for Funds</b> , for example:                                                                                                    |
|      | Your TitlePLUS policy has not been pre-approved. Close this screen by clicking on Close in the bottom left hand corner of the window. You will return to the Transaction Summary screen.                                                                                                    |
| — 4. | Complete the required information. In this case, the lender requires your trust account information.<br>TIP: The trust account information will be saved by the program so that you will not have to complete it again for subsequent transactions, unless the account information has changed.                                                                                                    |
|      | Solicitor's Request FOR FUNDS         NOTE: You must fax the void cheque and Authorization for Consumer Pre-Authorized Debit Plan         prior to the submission of this Request for Funds.         DELIVERY OF FUNDS         Xoadd Mortgage Corporation and Xceed Funding Corporation do not issue cheques. Please make sure<br>"Solicitor's Request for for funds" is gain by 12:00 must for (4) business days prior to dosing.<br>Failure to do so will delay the runertity scheduled dosing date.         Funds are requested for dosing on 252/DNI/2004.         Wire funds to my/our Trust Account:         Name of Trust Account:         Branch #(5 digits)         Institution #         Account #         Branch Mame and Address         It is confirmed that:         Desch Bourcier         is/are on title/will be on title as:         [Spoulce - Joint Tenants |

### Step 4a) REQUEST FUNDS (cont'd)

- 5. **Confirm** that the mortgagor(s) will be/are shown on title in accordance with the instructions from the mortgage lender as follows:
  - i. the name(s) of the mortgagor(s) is/are correct; and
  - ii. the spousal status of the mortgagor(s) is/are correct.
- 6. To select the spousal status of the mortgagor(s) **click** on the status to the right of the field containing the spousal status.
- 7. The following list will be displayed :

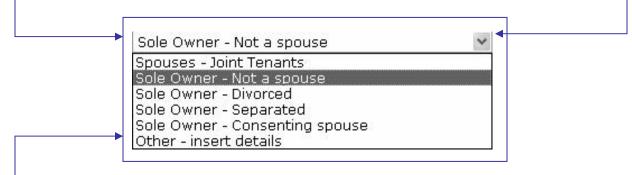

- 8. If the name(s) of the mortgagor(s) displayed or the available selections for spousal status are incorrect, highlight and click on Other – insert details.
  - 9. The following field will then be displayed:

| Other - insert details | * |
|------------------------|---|
| <br>Paul Robert Hecker | ^ |
|                        |   |

10. Add the correct name(s) of the mortgagor(s) and spousal status in this field.

**TIP:** Complete if the lender requires that you confirm that the names of the mortgagor(s) and that he spousal status of the mortgagor(s) on title are the same as in the Mortgage Commitment. If there is a discrepancy, make sure that you advise the lender by inserting the correct information for the names of the mortgagors and spousal status in this field.

### Step 4a) REQUEST FUNDS (cont'd)

## -11. Review the **Terms and Conditions** by clicking to the left of "**TERMS AND CONDITIONS**".

TERMS AND CONDITIONS - You must review these conditions before confirming that they have been met.

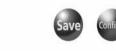

I confirm that all of above noted conditions (where indicated to be the responsibility of the solicitor) have been satisfied or will be satisfied prior to the closing of this transaction.

#### 12. The Terms and Conditions from the Mortgage Commitment will be displayed.

THIS COMMITMENT IS CONDITIONAL ON THE FOLLOWING:

#### (1) Initial Conditions:

The following conditions must be met, and the requested documents must be received in form and content satisfactory to Xceed Mortgage Corporation and Xceed Funding Corporation (the "Lender") no later than ten (10) business days prior to the advance of the mortgage. Failure to do so will delay current closing and/or void this commitment.

1. Statutory declaration signed by mortgagor(s) indicating that the property is owner occupied and there will be no secondary financing. (Solicitor)

 Solicitor's undertaking to payout and close from the proceeds of the loan, the following debts: TD 1st mtg debt of \$90,000.00, PRESIDENTS CHOICE MC debt of \$2,420.00, CDN TIRE M C debt of \$5,314.00, TD CANADA TRUST debt of \$7,742.00, G M A C debt of \$9,506.00, (Solicitor)
 This mortgage is subject to an administration fee of \$4,840.00, and an interest adjustment

amount of \$400.52 (based on a closing date of Mar 15, 2004). These amounts will be deducted from the total loan amount shown above. (Source of Business)

#### (2) Additional Conditions/Requirements

The following Conditions/Requirements must be met prior to submission of the Solicitor's Request for Funds:

1. The Solicitor must be a TitlePLUS subscriber.

2. Solicitor to obtain a void cheque for mortgage payment account and fax it to the Lender.

3. Solicitor to obtain Authorization for Consumer Pre-Authorized Debit Plan and fax it to the Lender.

4. Pre-approval of a TitlePLUS policy (Application Number 200408030340).

 Solicitor to obtain evidence of acceptable fire insurance coverage for the full insurable value of the mortgage with Xceed Mortgage Corporation and Xceed Funding Corporation named as loss payee/named insured.

6. Solicitor to obtain confirmation that property taxes have been paid up to date of closing.

7. Solicitor must obtain Lender's approval of non-approved TitlePLUS policy exceptions. (<u>Click to view</u> <u>TitlePLUS Confirmed Lender Instructions</u>)

#### (3) Fraud Prevention Measures

The following conditions/requirements must be complied with prior to submission of the Solicitor's Request for Funds:

1. Solicitor to include deleted instruments in title search.

2. Solicitor to advise Lender:

- (a) if search of title reveals a transfer of the property registered in the twelve month period prior to closing, and;
- (b) if (a) is found, of the value of the consideration on the Land Transfer Tax Affidavit for that transfer (or if there was no value reported on the Land Transfer Tax Affidavit), and;
- (c) if (a) is found, that no concurrent mortgage was registered within two days of the date of the registration of the transfer, and/or;

(d) if search of title reveals that the vendor is not the registered owner (if a purchase transaction), or that the mortgagor(s) is/are not the registered owner(s) (if a refinance transaction).

| Waiver of Compliance wi                                                                         | ith Fraud Prevention Measures<br>ions waived by Lender.                                                                                                    |
|-------------------------------------------------------------------------------------------------|----------------------------------------------------------------------------------------------------|
| Prevention Measures I                                                                           | dvised the Lender of non-compliance with one or more of the Fraud<br>listed in this section and that I have been instructed by the Lender to<br>notwithstanding the non-compliance.                                                                                                    |
| 1. Solicitor to obtain verific<br>(passport, driver's license,<br>other pieces of identificatio | <b>/requirements will be complied with prior to the advance of funds:</b><br>cation of the identity of the mortgagor(s) by obtaining photo identification<br>, health card, landed immigrant card, citizenship card) together with two<br>on (birth certificate, social insurance card, credit cards).<br>on, solicitor to obtain an original current utility bill (phone, gas, water, |
| Compliance with<br>box <u>only if</u> you have                                                  | <b>Terms and Conditions</b> is a section entitled <b>"Waiver of Fraud Prevention Measures"</b> . Place a check mark in the ve advised the lender of instances of non-compliance with one ad prevention measures listed in paragraph (3) of the <b>Terms</b>                                                                                                    |
|                                                                                                 | has been placed in this box, an e-mail message will be<br>TitlePLUS and the mortgage lender to advise that the                                                                                                    |
| save the information 15. Once you have com                                                      | tom left hand corner of the <b>Solicitor's Request for Funds</b> to<br>n entered on this screen.<br>npleted the above, click to submit the <b>Solicitor's Request</b><br>ically to the mortgage lender.                                                                                                    |
| CONFIRM                                                                                         | will be faded out to on the <b>Controls</b> panel.                                                                                                    |
| 17. A red check mark v<br><b>Status</b> panel.                                                  | will appear in the circle to the left of <b>Funds Requested</b> on the                                                                                                    |
|                                                                                                 | Status                                                                                                    |
|                                                                                                 | Retrieved (12/JUL/2004)                                                                                                    |
| <b>&gt;</b>                                                                                     | Funds Requested                                                                                                    |
|                                                                                                 |                                                                                                    |
|                                                                                                 |                                                                                                    |
|                                                                                                 | Funds Transferred                                                                                                    |
|                                                                                                 | Funds Transferred<br>Closed                                                                                                    |
|                                                                                                 |                                                                                                    |

### Step 4b) CONFIRMATION OF TRANSFER OF FUNDS

- Once you have submitted the Solicitor's Request for Funds to the mortgage lender the button will be faded out to on the Controls panel.
- 2. A red check mark will appear in the circle to the left of **Funds Requested** on the **Status** panel.

| s | tatus                   |
|---|-------------------------|
|   | Retrieved (12/JUL/2004) |
|   | Funds Requested         |
| K | Funds Transferred       |
|   | Closed                  |
|   | Reported                |
|   |                         |

- 3. The mortgage lender will receive the **Request for Funds** and will wire transfer the advance to your trust account on the closing date.
- 4. After the mortgage lender has transferred the funds, a red check mark will appear in the circle to the left of **Funds Transferred** on the **Status** panel.

| Status                  |  |
|-------------------------|--|
| Retrieved (12/JUL/2004) |  |
| Funds Requested         |  |
| <br>Funds Transferred   |  |
| Closed                  |  |
| Reported                |  |

## Step 4 (c) MORTGAGE REPOSTED BY MORTGAGE LENDER

1. In the event that the mortgage lender makes an amendment to the mortgage instructions, the instructions will be reposted. You will receive an e-mail or fax advising that the mortgage has been reposted.

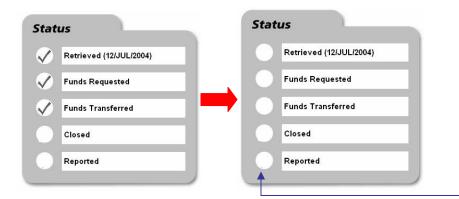

- 2. All of the indicators on the **Status** panel will be turned off (the red check marks will disappear), including **Retrieved**, **Funds Requested** and **Funds Transferred**.
- 3. A "Revised on "date"" message will appear in red on the top of the **Transaction Summary** screen.

| Suma Charles Co            | TM IN                                   | Borrower(s):                     | Uwe Vonwitzenhausen<br>Kathy Vonwitzenhausen      |
|----------------------------|-----------------------------------------|----------------------------------|---------------------------------------------------|
| XCEE                       |                                         | Guarantor:                       |                                                   |
| MORTGAGE CORPORATION       | 4                                       | Security Address:                | A John Street N<br>Stratford, Ontario<br>N5A 6I 7 |
| Revised on 09/3L           |                                         | Closing Date:                    | 09/JUL/2004                                       |
| Contact Person:            |                                         | Total Loan Amount:               | \$120,510.00                                      |
| VDate Posted:              | 07/JUL/2004                             | Lender Reference Number:         | 48259                                             |
| ♥Branch Address            |                                         | Purpose of Funds:                | Refinance                                         |
|                            |                                         | ▼Lawyer: William Thorn           |                                                   |
| 🅶 Mortgage Details         |                                         |                                  |                                                   |
| ▼Advances                  |                                         |                                  |                                                   |
| <b>V</b> Refinance         |                                         |                                  |                                                   |
| <b>W</b> Terms and Conditi | ions                                    |                                  |                                                   |
| Download                   | Documents                               |                                  |                                                   |
| 🗂 Xceed Public             | Documents                               |                                  |                                                   |
| Colisitor Roal             | kage 🖹 (You must open your doo          | umanta to confirm resolut of usu | r instructions 1                                  |
| Solicitor Pace             | kage 🖻 ( <i>rod mast open your do</i> c | aments to commini receipt or you | i instructions.)                                  |
|                            |                                         |                                  |                                                   |
| Controls                   |                                         | Status                           |                                                   |
| controls                   |                                         | Status                           |                                                   |
| (m.1                       | 1 2                                     | Durland                          | (D-++-)                                           |
| SEND Title 🗢               | PLUS® Help                              | Retrieved                        | (Date)                                            |
|                            | Heir                                    |                                  |                                                   |
|                            |                                         |                                  |                                                   |
|                            | rtgage Document Preparation             | Funds Req                        | uested                                            |

4. You must **download** the **Solicitor's Package** again, **review** the revised instructions, **amend** the Mortgage and TitlePLUS<sup>®</sup> policy (if required) and **re-submit** the **Solicitor's Request for Funds** each time there is a revision by the mortgage Lender.

### Step 5a) CLICK CLOSED BUTTON

| 2. You must have submitted the <b>Requ</b> | -<br>Jest for Funds, (if applicable), and the red |
|--------------------------------------------|---------------------------------------------------|
| •                                          | Funds Transferred in order for the                |
| Controls                                   | Status                                            |
| Title PLUS®                                | Retrieved (12/JUL/2004)                           |
| SEND Online Mortgage Document Preparation  | Funds Requested                                   |
| Request For Funds                          | Funds Transferred                                 |
| ONFIRM Closed                              | Closed                                            |
| (IIII) Online Mortgage Report Preparation  | Reported                                          |

3. When you click on to the left of the **Closed** button, a Microsoft Internet Explorer message will appear asking you to confirm that the mortgage has been closed.

| Microsoft | ft Internet Explorer                           | 2   |
|-----------|------------------------------------------------|-----|
| ?         | Are you sure that this mortgage has been close | edī |
| <br>N     |                                                |     |
|           | OK Cancel                                      |     |

### Step 5a) CLICK CLOSED BUTTON (cont'd)

| ontrols                              | Status                  |
|--------------------------------------|-------------------------|
| Title PLUS®                          | Retrieved (01/SEP/2004) |
| Online Mortgage Document Preparation | Funds Requested         |
| Request For Funds                    | Funds Transferred       |
| Closed Closed                        | Closed                  |

6. To close this screen and return to the main page, **click** on **Close** on the bottom left hand corner of the screen.

### Step 5b) CLICK NOT CLOSED BUTTON

In the event that the mortgage transaction has not been completed, click on the within the left of Not Closed on the Controls panel.

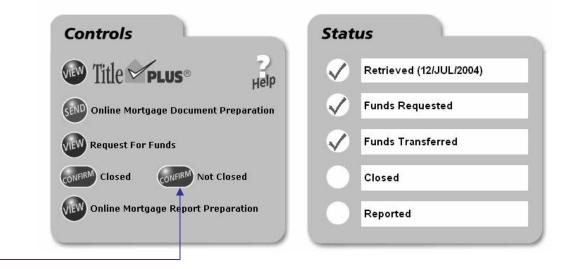

2. A Microsoft Internet Explorer Message will appear asking you to confirm that the mortgage has not closed. **Click OK** if the mortgage has not closed.

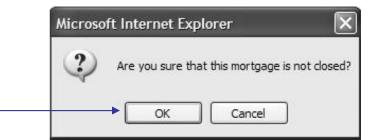

3. A message will appear in red at the top of the **Transaction Summary** screen asking that you contact the mortgage lender to obtain instructions.

| VOFF                             |                 | Borrower(s):             | Kevin Rawsom<br>Jennifer Rawson             |
|----------------------------------|-----------------|--------------------------|---------------------------------------------|
| XCEE                             |                 | Guarantor:               |                                             |
| ORTGAGE CORPORATION              |                 | Security Address:        | 123 Moreau Parkway N<br>Lafontaine, Ontario |
| Contact Person:                  | Dorothy Grabner |                          | L9M 1R3                                     |
| Date Posted:                     | 07/MAR/2004     | Closing Date:            | 24/AUG/2004                                 |
| Branch Address                   |                 | Total Loan Amount:       | \$125,145.00                                |
| 9994777 78 6733 96 76 76 76 76 7 |                 | Lender Reference Number: | 31699                                       |
|                                  |                 | Purpose of Funds:        | Purchase                                    |
|                                  |                 | ▼Lawyer: Ross Heacock    |                                             |
| Mortgage Details                 |                 |                          |                                             |
| Advances                         |                 |                          |                                             |
| Terms and Conditi                | ions            |                          |                                             |

### Step 5b) CLICK NOT CLOSED BUTTON (cont'd)

- 4. You must either click on the Closed or Not Closed button within twenty-four hours of the closing date. 5. The Closed and the Not Closed buttons will be faded out. A red check mark will **not** appear in the circle to the left of **Closed** on the **Status** panel. Controls Status VEW Title VPLUS® 1 Retrieved (24/AUG/2004) Help 1 **Funds Requested Online Mortgage Document Preparation** SEND Funds Transferred VIEW **Request For Funds** Closed Not Closed Closed **Online Mortgage Report Preparation** Reported
  - 6. To close this screen and return to the main page, **click** on *Close* in the bottom left hand corner.

### Step 6a) ISSUE TITLEPLUS POLICY

1. **Click** to the left of the TitlePLUS logo on the **Controls** panel (if available in your jurisdiction).

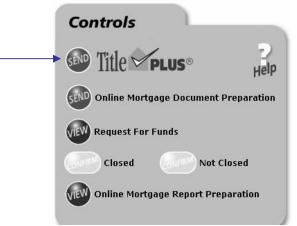

2. Please note that for Ontario transactions, you cannot transmit information from LDD WebDocumentRetrieval<sup>™</sup> to an existing TitlePLUS policy. You

must create your application by clicking on in LDD WebDocumentRetrieval (if available) to prepare the TitlePLUS application.

3. Once you click will be automatically linked to the appropriate TitlePLUS policy application window where you can proceed enter the required information and issue the TitlePLUS policy.

| Re list list me former to help  Re list list me former to help  Re list me former to help  Re list me | TitlePLUS.LawyerDoneD           |                                                                                                    | internet Explorer                |                       |                     |
|----------------------------------------------------------------------------------------------------|---------------------------------|----------------------------------------------------------------------------------------------------|----------------------------------|-----------------------|---------------------|
| Alter al la la la la la la la la la la la la                                                                                                    |                                 |                                                                                                    |                                  |                       |                     |
| Constraints of the second second     |                                 |                                                                                                    |                                  |                       |                     |
| Basic Information     Basic Information     | Address 📓 https://titleplus.law | yerdonedeal.com/uat/appl                                                                                | EditResaleXSL10.asp?init=Yes&Se  | ssionID=2161912489072 | 2004123418255 🌱 🛃 G |
| Table 1000     Table 1000     Account 1000     Account 10000     Account 1000     Acc                                                                                                    | LAWYER                          | TitlePLU                                                                                                | S                                |                       | Incie               |
| Basic Information     Books     Books     Boo                                                                                                    |                                 | 1 106 1 17                                                                                              | awyer Name: TRAINING / D         |                       |                     |
| Application Pairs Wei 20040010072         Application Statis: IP Approved         Documents         Baselic Information         Baselic Information         B                                                                                                    | TitlePLUS Applicati             |                                                                                                    |                                  |                       |                     |
| Die Diigence/Certificate of Title     Policy Issuance Checklist     Policy Issuance Checklist and confirm that all matters are resolved     Policy Issuance Checklist and confirm that all matters are resolved     Closing Date         30/MAR/2005         Ge. 03/APR/2002)     Registration Details     Transfer Regin Date         Ge. 03/APR/2002)                                                                                                    |                                 | Acknowledge     Schedule 'A'     Purchaser D     Confirmation     ILA Waiver     Invoice     Summary of | ocuments Package<br>to Lender(s) |                       |                     |
| Policy Issuance Checklist<br>Please open the Tild+US Issuance Checklist and confirm that all matters are resolved ▼<br>Cosing Data<br>Source Checklist and confirm that all matters are resolved ▼<br>Cosing Data<br>Source Checklist and Confirm that all matters are resolved ▼<br>(eg. 03/APR/2002)<br>Begistration Defails<br>Transfer Regin Data<br>(eg. 03/APR/2002)                                                                                                    |                                 |                                                                                                    |                                  |                       |                     |
| Policy Issuance Confirmations<br>Polesce open the THEFUE US Issuance Checklist and confirm that all matters are resolved ▼<br>Closing Date 30/M4R/2005 20 (eg. 0.3/APR/2002)<br>Registration Details<br>Transfer Reg Note 20 (eg. 0.3/APR/2002)                                                                                                    |                                 |                                                                                                    | le                               |                       |                     |
| Registration Details Transfer Reg n Date (g, 03/APR/2002)                                                                                                    | Policy Issuance Confir          | mations                                                                                                 | dist and confirm that all        | matters are resolv    | ved V               |
| Transfer Reg'n Date (eg. 03/APR/2002)                                                                                                    |                                 | 30/MAR/2005                                                                                             | eg. 03/APR/200                   | 2)                    |                     |
|                                                                                                    | Closing Date                    |                                                                                                    |                                  |                       |                     |
|                                                                                                    | Registration Details            |                                                                                                    | @ (eg. 03/APR/2002)              |                       |                     |

## Step 7a) SUBMIT FINAL REPORT TO MORTGAGE LENDER

- 1. In order to submit the **Report to Mortgage Lender**, all of the following must be completed:
  - a. The Closed button must be clicked and faded out; and
  - b. The red check mark must appear to the left of **Closed** on the **Status** panel; and
  - c. The TitlePLUS<sup>®</sup> policy must be issued, (if applicable).
- 2. Click on the button beside Online Mortgage Report Preparation.

| Controls                                   | Status                  |
|--------------------------------------------|-------------------------|
| Title PLUS®                                | Retrieved (12/JUL/2004) |
| Online Mortgage Document Preparation       | Funds Requested         |
| Request For Funds                          | Funds Transferred       |
| Closed Not Closed                          | Closed                  |
| CONFIRM Online Mortgage Report Preparation | Reported                |

- 3. The **Report to Mortgage Lender** screen will appear. **Review** and **complete** the **Report to Mortgage Lender**.
- 4. **Insert** the registration number of the mortgage, the assessment roll number and the name and address of the municipal tax department.

|               | REPORT TO MORTGAGE LENDER                                                                                                    |                                           |
|---------------|----------------------------------------------------------------------------------------------------|-------------------------------------------|
|               | TO: Xceed Mortgage Corporation and Xceed Funding Corporation                                                                                                    |                                           |
|               | FROM: Donna Mason                                                                                                    |                                           |
|               | DATE: August 12, 2004                                                                                                    |                                           |
|               | RE: Joan Lott mortgage to Xceed Mortgage Corporation and Xceed Funding Corporation                                                                                                    |                                           |
|               | PROPERTY: 74 Ridgefield Court<br>Brampton, Ontario<br>L6P 1B3                                                                                                    |                                           |
|               | MORTGAGE REFERENCE: 34429                                                                                                    |                                           |
|               | a 1st Charge/Mortorge was registered on the property in the amount of \$178,640.00 as                                                                                                    |                                           |
|               | Instrument No. 2133 on 26/MAR/2004 🖾 ; and                                                                                                    |                                           |
|               | the Assessment Roll Number for the property is 12-22-333-444-55555                                                                                                    |                                           |
|               | the name and address of the tax department is as follows:     City of Brampton, Tax Department, 2 Wellington Street West, 2nd Floor,     Brampton, Ontario L6Y 4R2     ; and                |                                           |
|               | <ul> <li>you are insured as a "mortgage lender" in TitlePLUS Policy No. 20040602153, Policy Version No.<br/>2.0; and</li> </ul>                                                             | TIP: If a POLARIS                         |
|               | <ul> <li>fire insurance coverage naming you as a "loss payee/named insured" has been obtained by the<br/>purchaser; and</li> </ul>                                                          | transaction, the assessment roll number   |
|               | <ul> <li>it is confirmed that Joan Lott (Sole Owner - Divorced) is/are on title; and</li> </ul>                                                                                             |                                           |
|               | <ul> <li>all Conditions indicated to be the responsibility of the solicitor have been satisfied, except for<br/>Conditions specifically waived by the Londer in writing, if any.</li> </ul> | and name and address of the municipal tax |
|               |                                                                                                    | department will be pre-                   |
|               | TitlePLUS <sup>®</sup> Policy Number is inserted                                                                                                    | populated.                                |
| by the syster | m if the policy has been issued.                                                                                                    |                                           |

# Step 7a) SUBMIT FINAL REPORT TO MORTGAGE LENDER (cont'd)

- 6. **Review** the mortgage details by **clicking** on **V** in the bottom left hand corner of the screen.
- 7. Click on to confirm that the information contained in the report is accurate and to electronically submit it to the mortgage lender.

| Γ | Schedule "A" to the TitlePLUS policy; (if applicable)                                                                                                    |
|---|----------------------------------------------------------------------------------------------------|
|   | <ul> <li>Schedule "B" (if applicable) which sets out the additional opinions or verifications requested from me with respect to matters which are not covered, excluded and/or excepted under the TitlePLUS policy.</li> </ul> |
|   | Mortgage Details 👽 ┥                                                                                                    |
|   | I confirm that the information set out in this report is accurate.                                                                                                    |
|   | Close                                                                                                    |

- 8. Retain the duplicate registered mortgage in your file, together with the TitlePLUS Policy and all other documentation. Refer to the Instructions to Solicitor for information as to whether the mortgage lender requires that any enclosures be forwarded with the **Report to Mortgage Lender**.
- 9. When the report has been submitted, the we button beside Online Mortgage

**Document Preparation** will change to a button on the **Controls** panel and the **Status** panel will have all five red check marks completed.

| Controls                                  | Status                  |
|-------------------------------------------|-------------------------|
| Title PLUS® Help                          | Retrieved (12/JUL/2004) |
| SEVE Online Mortgage Document Preparation | Funds Requested         |
| VIEW Request For Funds                    | Funds Transferred       |
| Closed Not Closed                         | Closed                  |
| Online Mortgage Report Preparation        | Reported                |